# Vejledning til at gemme Word dokument som PDF

Husk altid at gemme dine dokumenter løbende. Dit Word dokument skal være gemt før du kan gemme den som en PDF.

For at gemme dit Word dokument som en PDF, skal du klikke på "Filer".

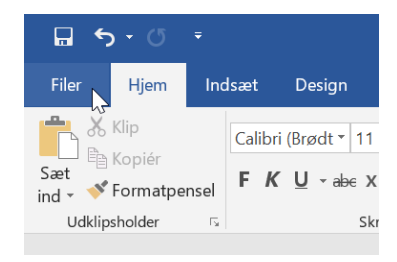

#### Klik derefter på "Gem som".

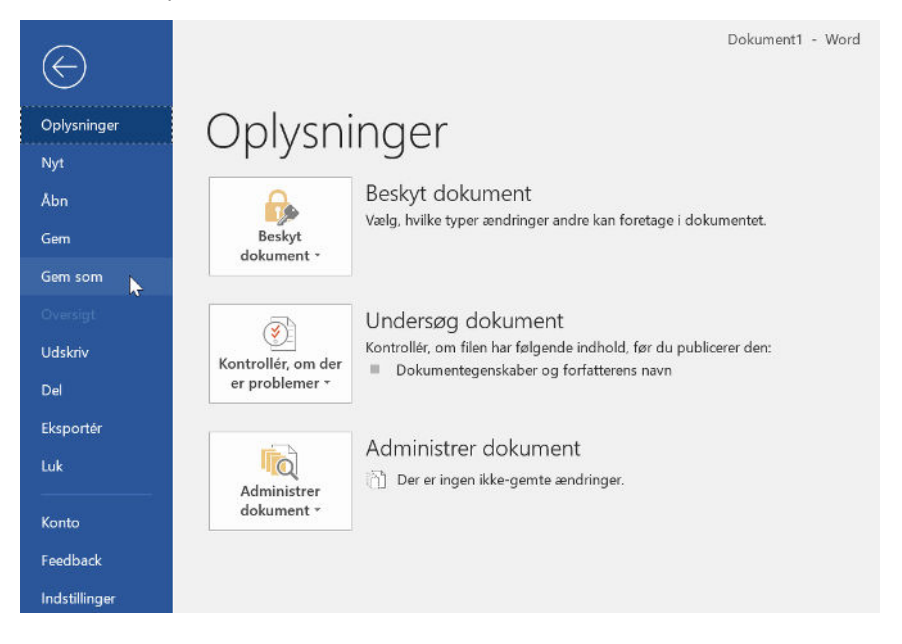

### Klik på knappen "Gennemse".

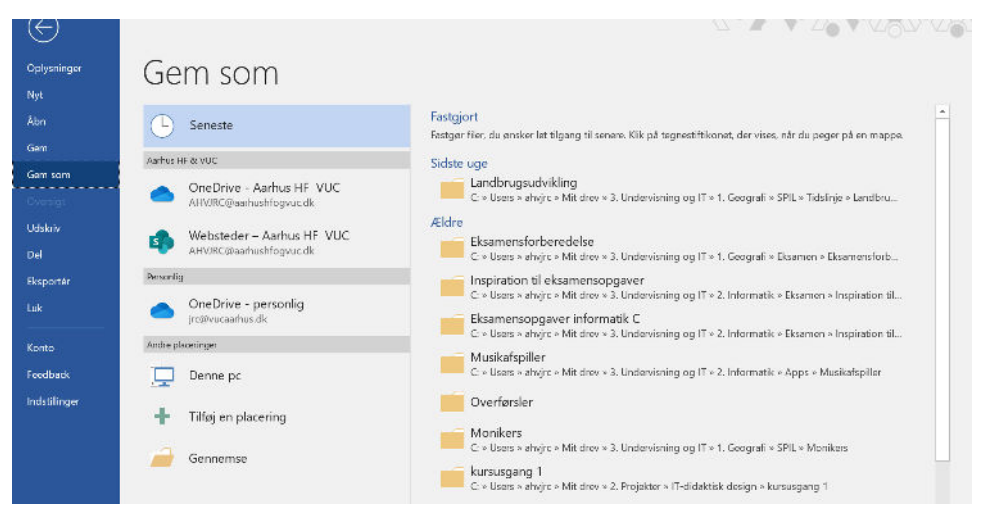

Vælg hvor på din computer PDF'en skal gemmes og derefter klik på "Filtype" og vælg PDF. Klik derefter på "Gem". Nu er dit Word dokument gemt som en PDF.

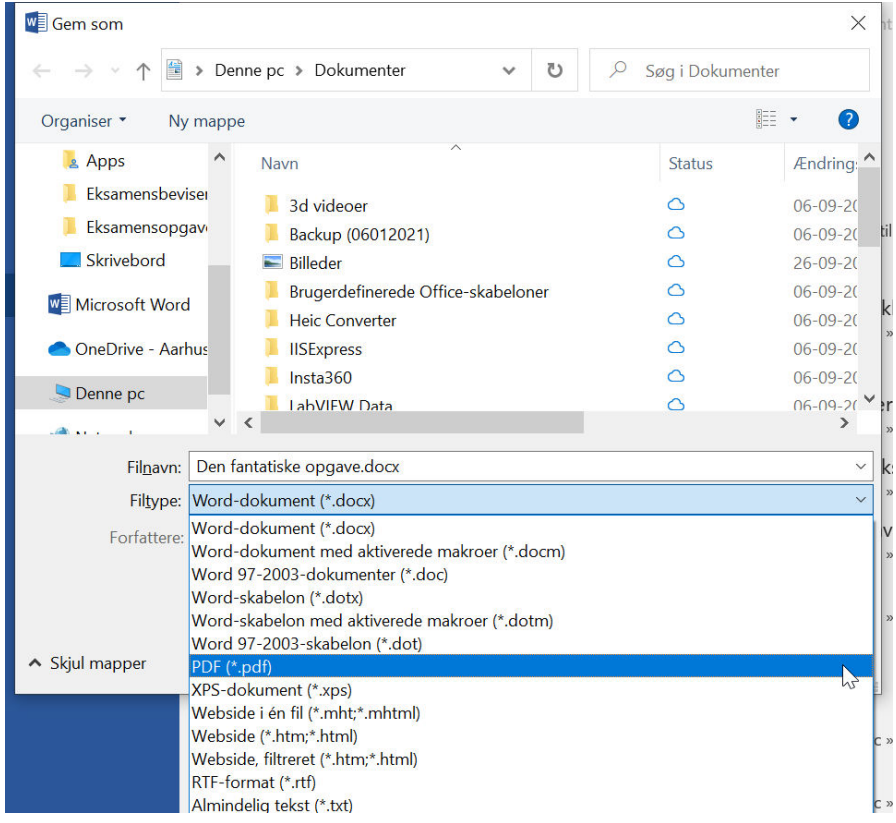

## Vejledning til at gemme Google dokument som PDF

Husk altid at navngive dit Google dokument. Dit Google dokument skal være navngivet før du kan gemme den som en PDF.

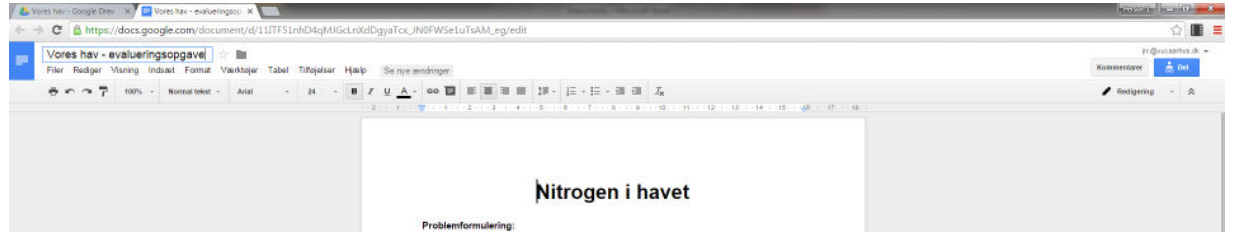

For at gemme dit Google dokument som en PDF, skal du klikke på "Filer" og derefter klikke på "Download

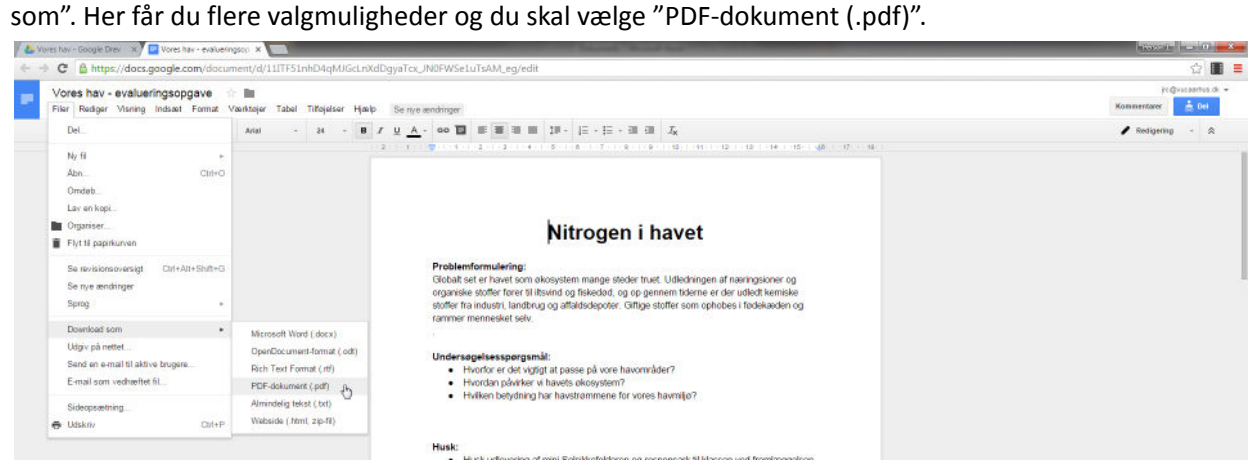

Vælg hvor på din computer PDF'en skal gemmes og klik derefter på "Gem". Nu er dit Google dokument gemt som en PDF.

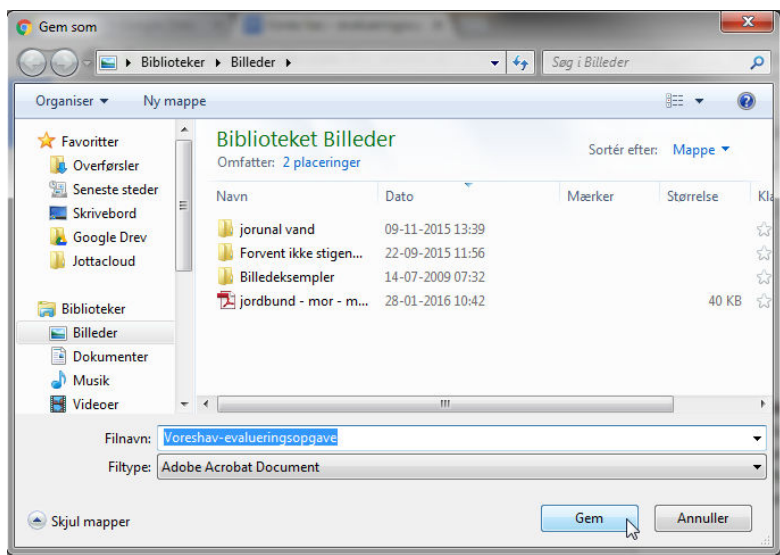

### Vejledning til at gemme OpenOffice dokument som PDF

Huske at gemme regelmæssigt når du arbejder i dit tekstdokument, f.eks. ved at klikke på "filer" og herefter "gem".

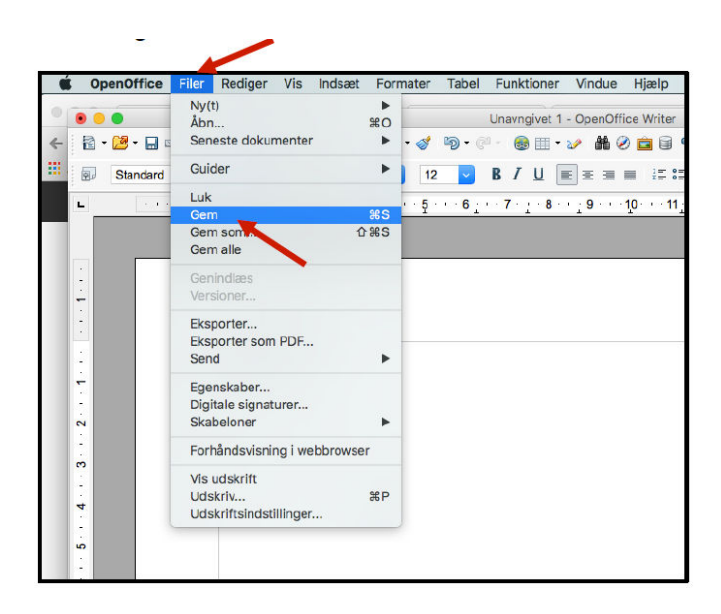

Når du er klar til at aflevere din besvarelse, skal du gemme dokumentet som PDF. Klik "filer" og herefter "Eksporter som PDF".

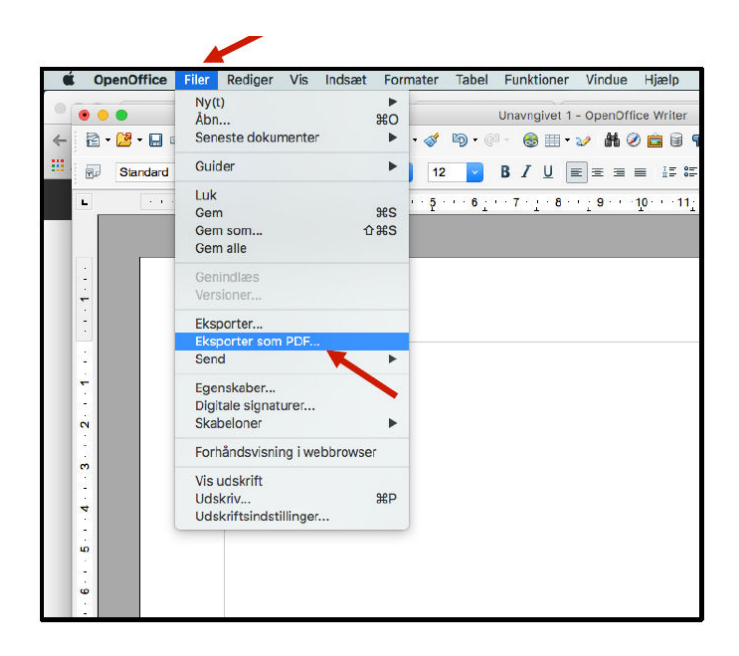

Du bliver nu præsenteret for nogle indstillingsmuligheder. Normalt vil standardindstillingerne være passende, og du kan blot klikke på "Eksporter".

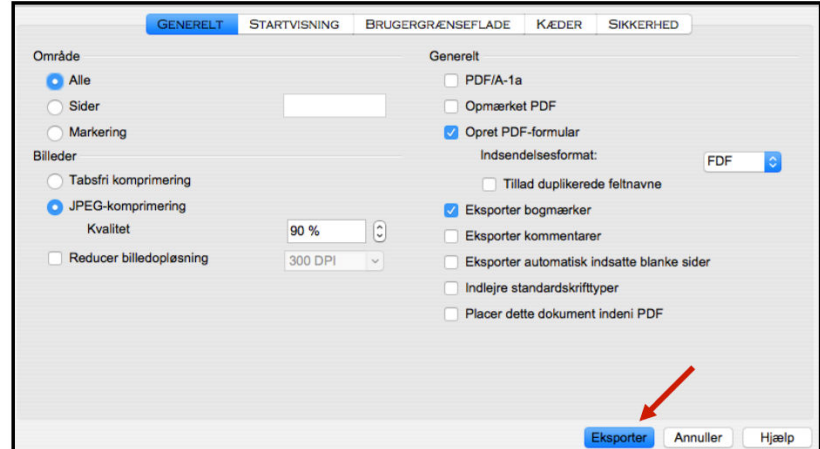

Du bliver nu bedt om at navngive PDF'en ("Arkiver som") og at vælge en placering på din computers drev ("Hvor"). Klik herefter på "Arkiver".

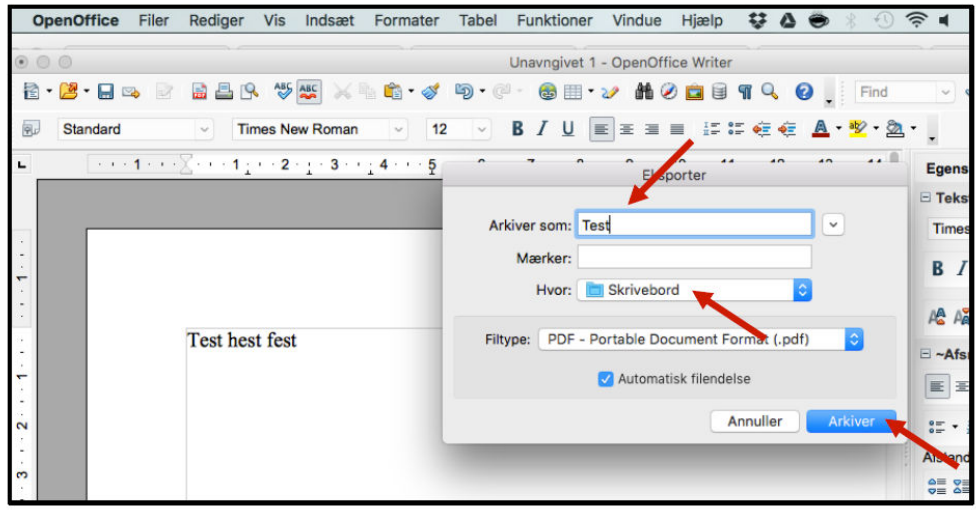